Il servizio VPN si basa su crittografia SSL e consente l'accesso da postazioni internet alle risorse interne della rete d'Ateneo e ad alcuni servizi dedicati TIFPA. Inoltre, transita attraverso il tunnel anche il traffico diretto verso i server nazionali di licenza per i software di cui il TIFPA è sottoscrittore (Mathematica, Autodesk, Ansys). Ciò permette di utilizzare tali software anche quando non ci si trova connessi alla rete INFN.

Per la configurazione e l' uso è necessario installare il client Pulse Secure, visitare la sezione corrispondente al proprio sistema operativo:

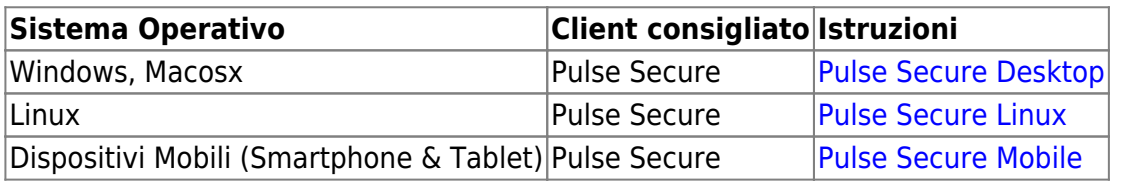

# <span id="page-0-0"></span>**MACOSX, Windows (Pulse Secure)**

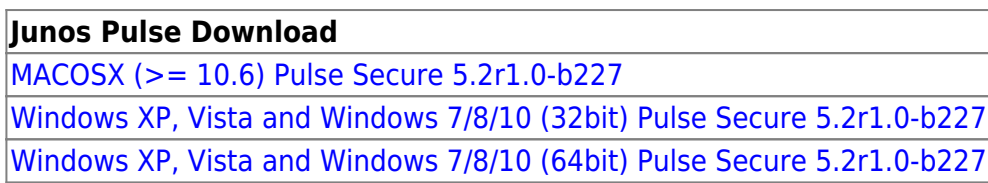

Per Mac: Attenzione!!! Se viene usato il client Safari: al file .dmg viene appeso un'estensione .exe che va rimossa per poter ulilizzare il file, oppure effettuare un salva con nome "pulse.dmg". Per client Firefox o Chrome non sono state riscontrate anomalie nel download.

Dopo averla installata, lanciare l' Applicazione Pulse Secure, appare la schermata principale:

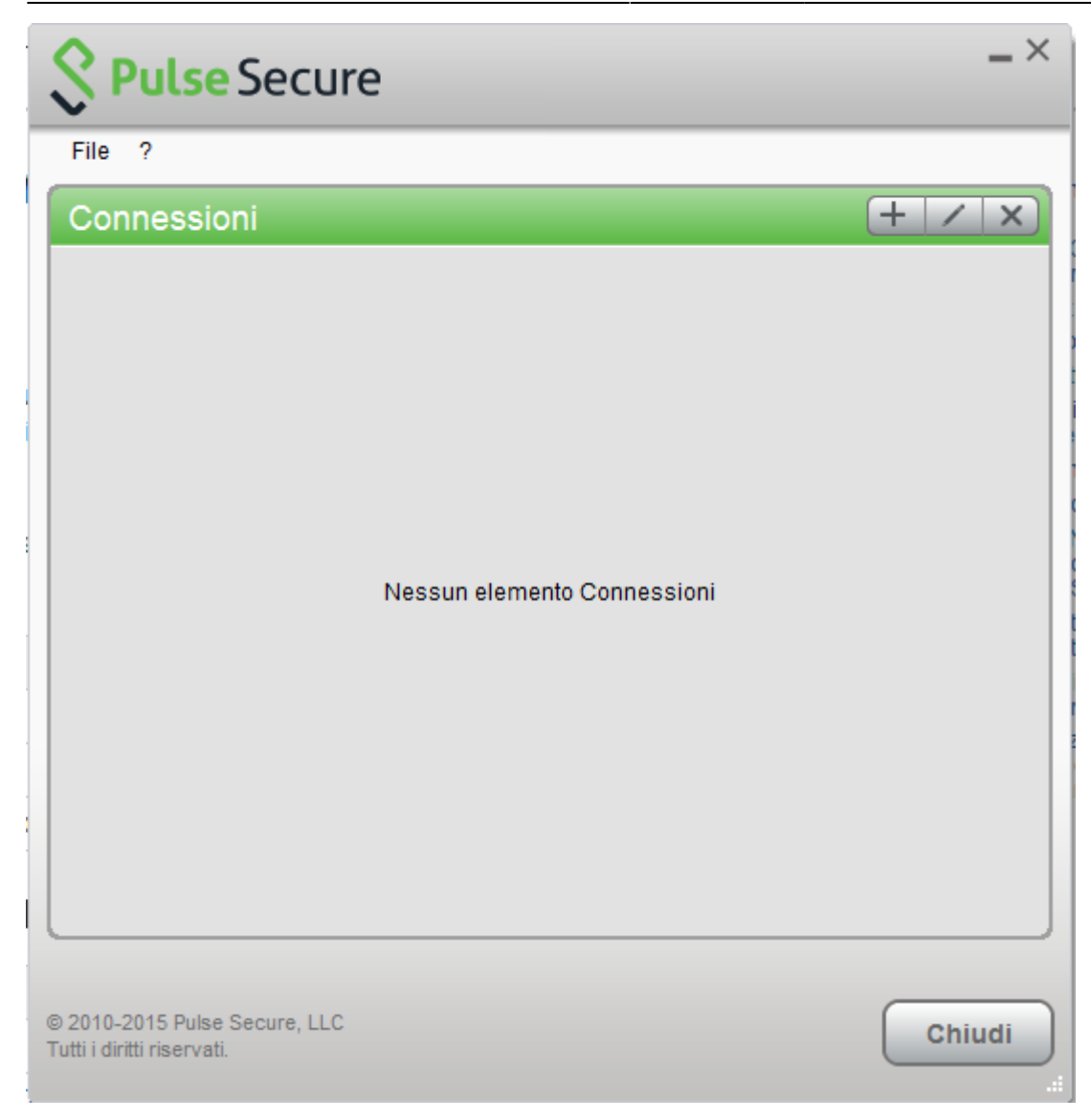

Creare quindi una nuova connessione cliccando su '+' e inserendo i parametri corretti:

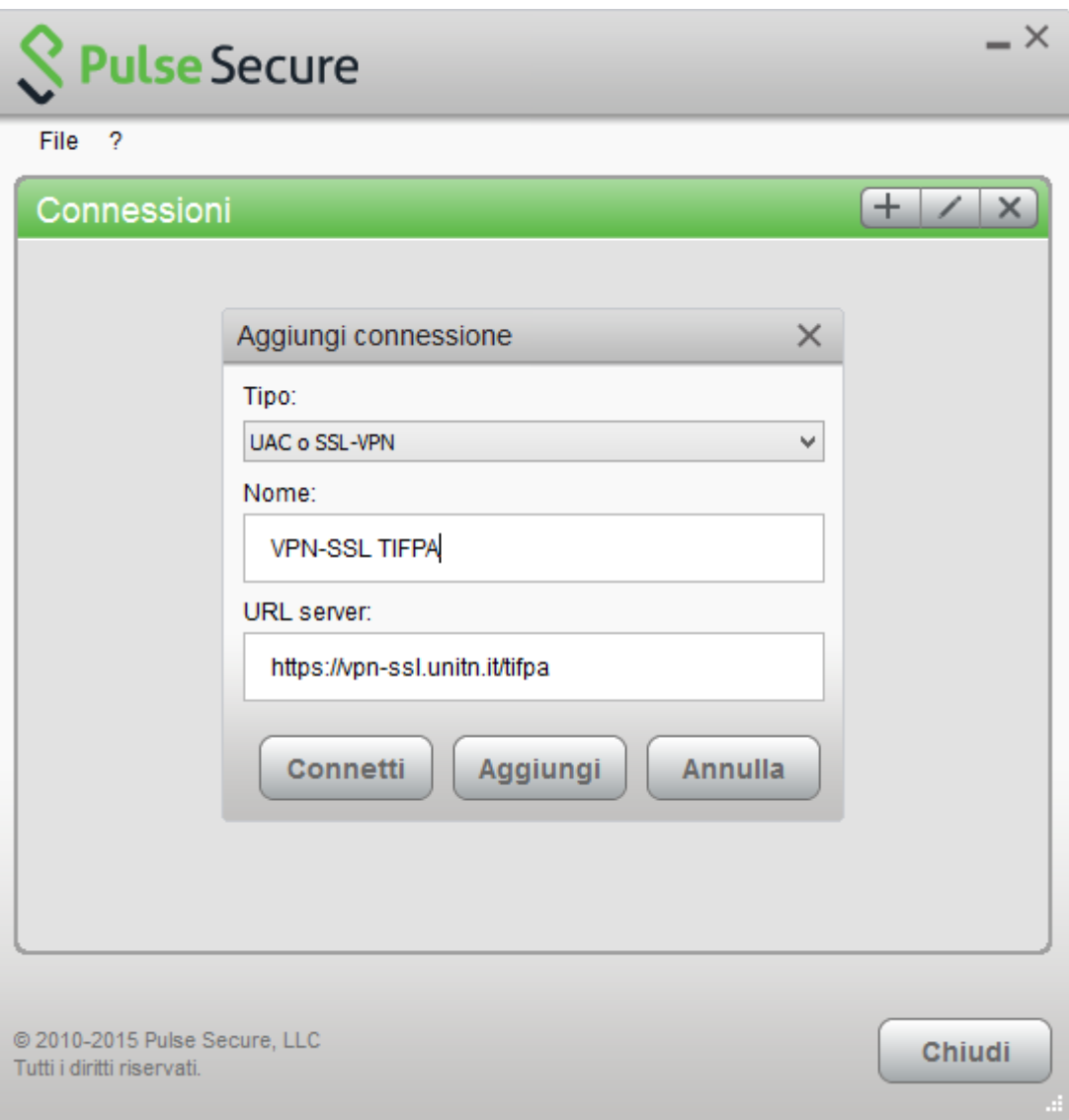

Per far partire la connessione cliccare su <Connetti>

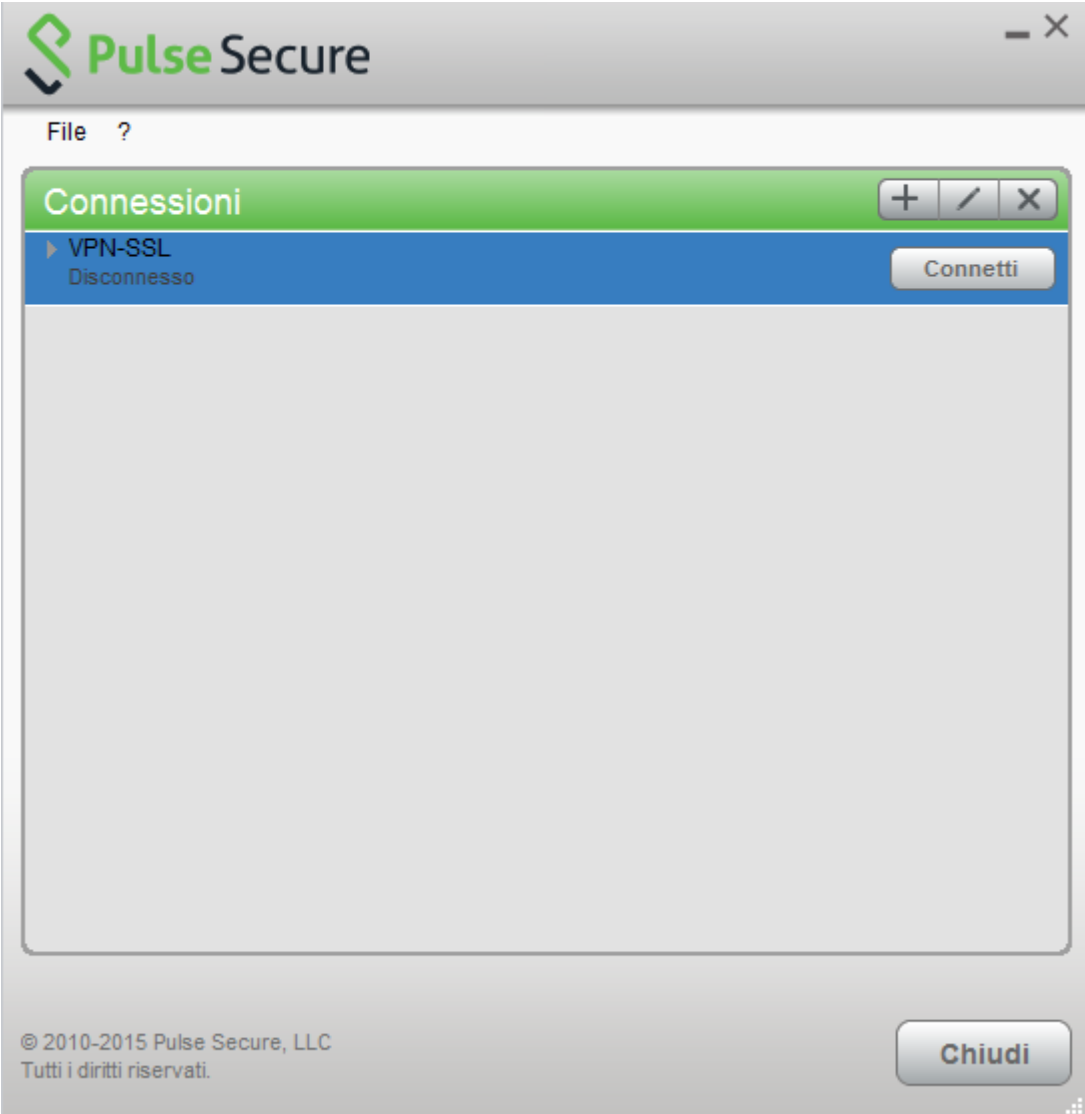

Inserire nome utente (@unitn.it) e password ed eventualmente memorizzare le credenziali

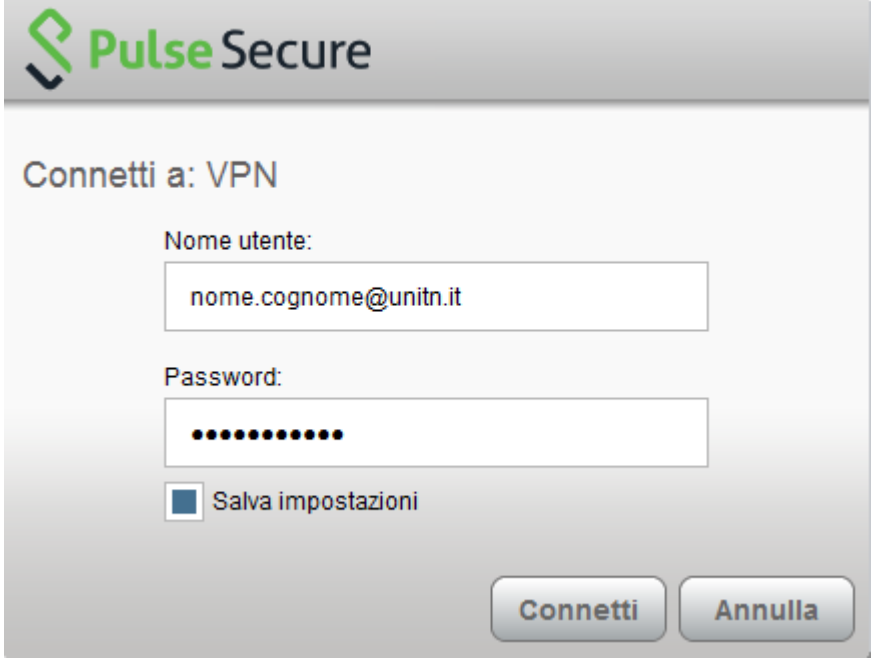

La connessione è stabilita, per disconnettere cliccare su <Disconnetti>

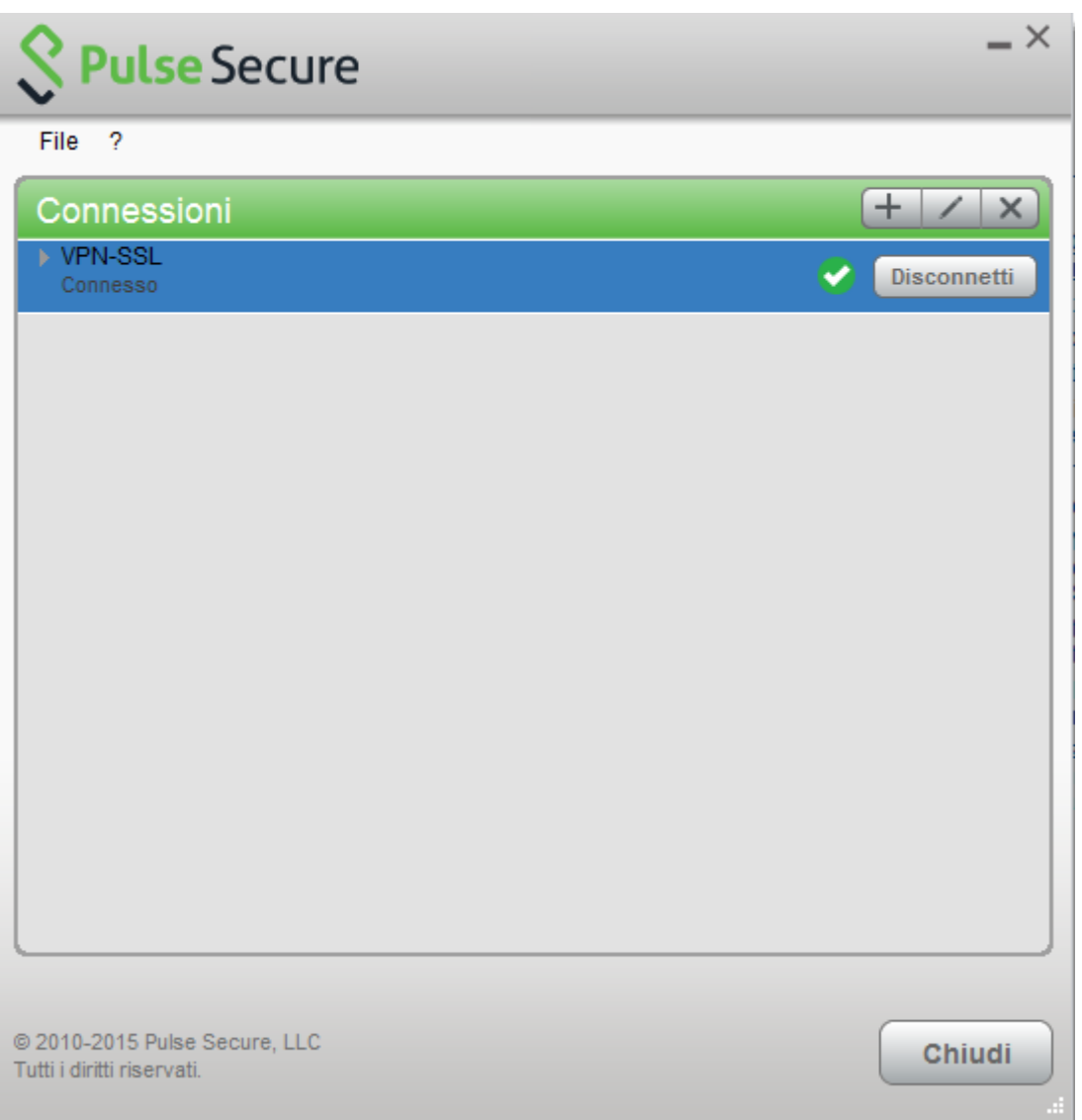

Notare l'icona di Pulse Secure nell' area di notifica

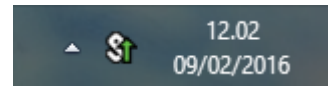

E' possibile visualizzare una finestra di stato da File→Connessioni→Dettagli avanzati di connessione…

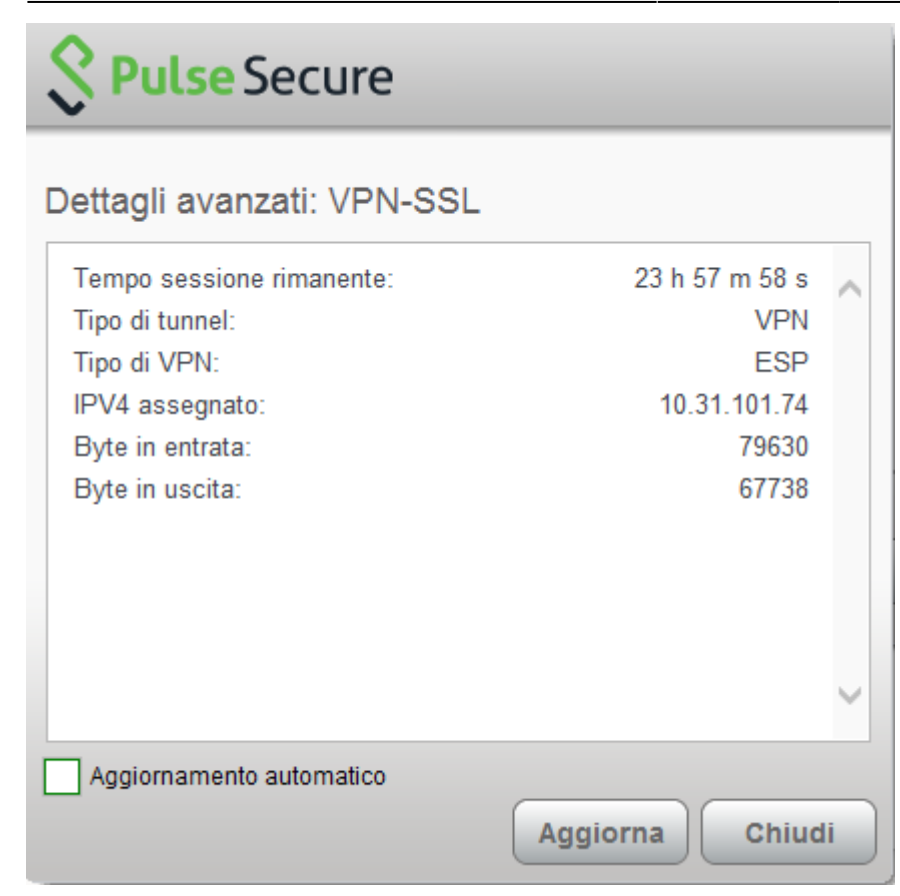

## <span id="page-5-0"></span>**Linux Pulse Secure Client**

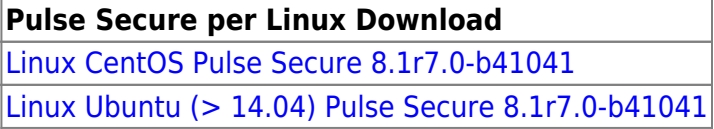

Scaricare il pacchetto, aprire un terminale e installare Pulse Secure con il comando:

Debian-based Linux (ad esempio Ubuntu):

dpkg -i <package name>

RPM-based Linux (ad esempio CentOS):

rpm -ivh <package name>

Per esempio, se Pulse Secure è stato salvato in /\$HOME/Downloads su Ubuntu, il comando di installazione sarà:

sudo dpkg -i /\$HOME/Downloads/ps-pulse-linux-8.1r7.0-b41041-ubuntu-debianinstaller.deb

Lo script di installazione eventualmente indicherà quali pacchetti vanno installati sul sistema (in questo caso libc6-i386 e lib32z1):

```
user@host:~$ sudo dpkg -i /$HOME/Downloads/ps-pulse-linux-8.1r7.0-b41041-
ubuntu-debian-installer.deb
```
(Reading database ... 154703 files and directories currently installed.) Preparing to replace pulse 8.1 (using .../ps-pulse-linux-8.1r7.0-b41041-ubuntu-debian-installer.deb) ... Unpacking replacement pulse ... Setting up pulse (8.1) ... Please execute below commands to install missing dependent packages apt-get install libc6-i386 apt-get install lib32z1 Please refer /usr/local/pulse/README for instructions to launch the Pulse Client

E' poi necessario scaricare il certificato della VPN con il comando: **NB: questa operazione va effettuata SOLO una volta**

```
user@host:~$ openssl s client -connect vpn-ssl.unitn.it:443 -showcerts <
/dev/null 2> /dev/null | openssl x509 -outform der > /$HOME/Downloads/vpn-
ssl.crt
```
Oppure scaricare il certificato da qui: [vpn-ssl.zip](https://wiki.unitn.it/_media/pub:vpn-ssl.zip) e scompattarlo con:

user@host:~\$ unzip /%HOME/Downloads/vpn-ssl.zip

A questo punto possiamo lanciare il client con il comando (ci verrà chiesta la password UniTN):

```
/usr/local/pulse/PulseClient.sh -h vpn-ssl.unitn.it -u nome.cognome@unitn.it
-f /usr/local/pulse/vpn-ssl.crt -U https://vpn-ssl.unitn.it/tifpa -r AR-
unitn-ldap-ad
```
Ad Esempio:

```
user@host:~$ /usr/local/pulse/PulseClient.sh -h vpn-ssl.unitn.it -u
username@unitn.it -f /$HOME/Downloads/vpn-ssl.crt -U
https://vpn-ssl.unitn.it/tifpa -r AR-unitn-ldap-ad
Reading package lists... Done
Building dependency tree
Reading state information... Done
lib32z1 is already the newest version.
libc6-i386 is already the newest version.
0 upgraded, 0 newly installed, 0 to remove and 557 not upgraded.
executing command : /usr/local/pulse/pulsesvc -h vpn-ssl.unitn.it -u
username@unitn.it -f /$HOME/Downloads/vpn-ssl.crt -U
https://vpn-ssl.unitn.it/tifpa -r AR-unitn-ldap-ad
VPN Password:
```
Dopo pochi secondi la connessione viene stabilita ed è possibile monitorare lo stato da un' altra finestra terminale con il comando:

```
user@host:~$ /usr/local/pulse/PulseClient.sh -S
```
Connection Status :

```
 connection status : Connected
 bytes sent : 1722
 bytes received : 2586
 Connection Mode : ESP
 Encryption Type : AES128/SHA1
 Comp Type : None
 Assigned IP : 10.31.110.80
```
Per terminare la connessione digitare il comando:

user@host:~\$ /usr/local/pulse/PulseClient.sh -K

Riferimenti - Documentazione ufficiale:

[https://kb.pulsesecure.net/articles/Pulse\\_Secure\\_Article/KB40126/?q=linux&l=en\\_US&fs=Search&pn=](https://kb.pulsesecure.net/articles/Pulse_Secure_Article/KB40126/?q=linux&l=en_US&fs=Search&pn=1&atype=) [1&atype=](https://kb.pulsesecure.net/articles/Pulse_Secure_Article/KB40126/?q=linux&l=en_US&fs=Search&pn=1&atype=)

### <span id="page-7-0"></span>**Dispositivi Mobili**

#### **REQUISITI**

- iPhone, iPod Touch, iPad
- Android devices 4.0 o superiori
- Windows Mobile 6.5

**ISTRUZIONI:** (screenshots relativi alla versione Android 5)

- installare l'app "Pulse Secure" dall' App Store o da Google Play
- avviare l' applicazione "Pulse Secure"

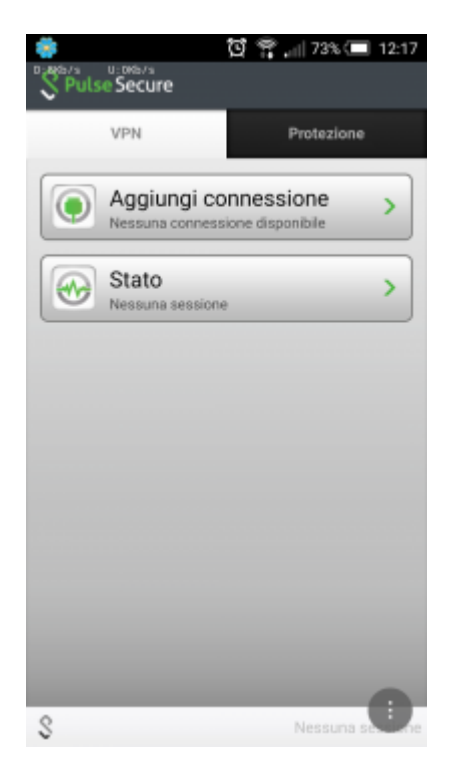

Creare una nuova connessione inserendo:

- "Nome connessione" (a scelta)
- o "URL": <https://vpn-ssl.unitn.it/tifpa>
- "Nome utente" (nella forma nomeutente@unitn.it)
- toccare su "Crea connessione"

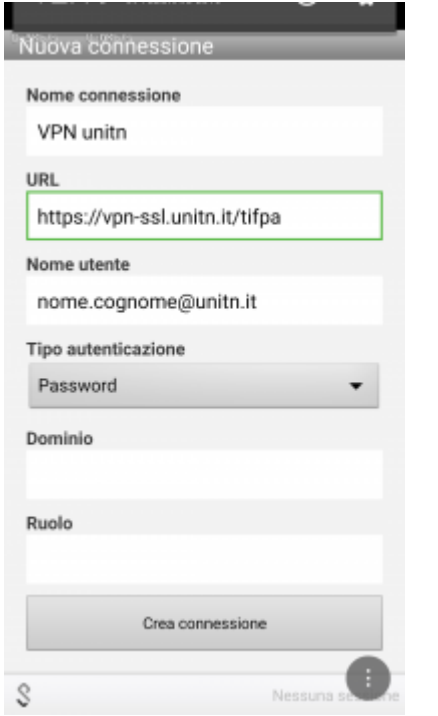

toccare su "Connetti", inserire la password e selezionare "Sign In" (eventualmente accettare la richiesta di considerare l' applicazione attendibile)

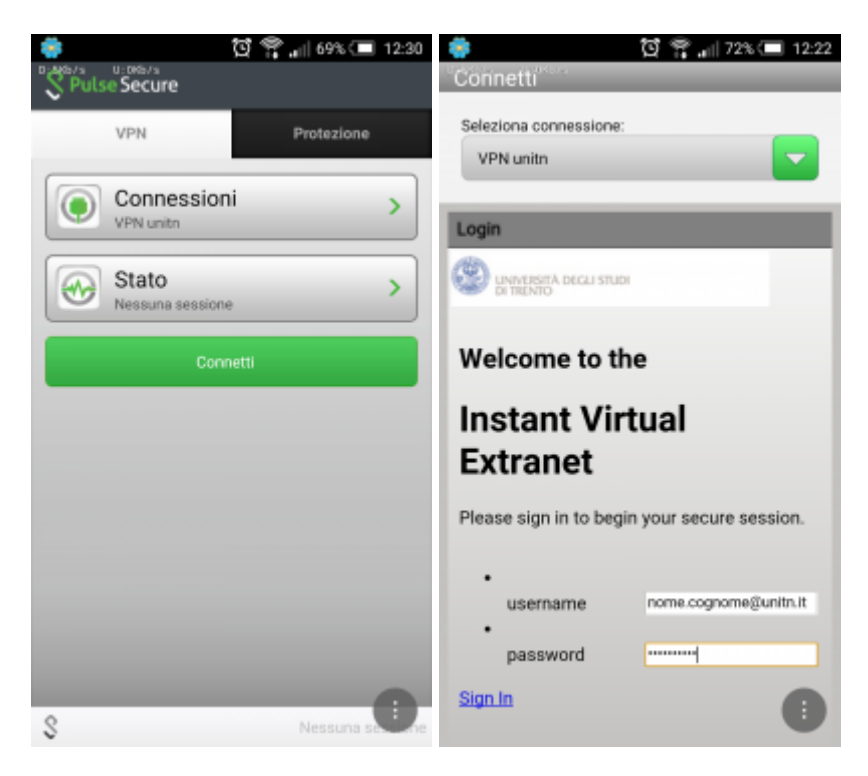

a questo punto viene stabilita la connessione, verificabile tramite un tocco su "Stato"

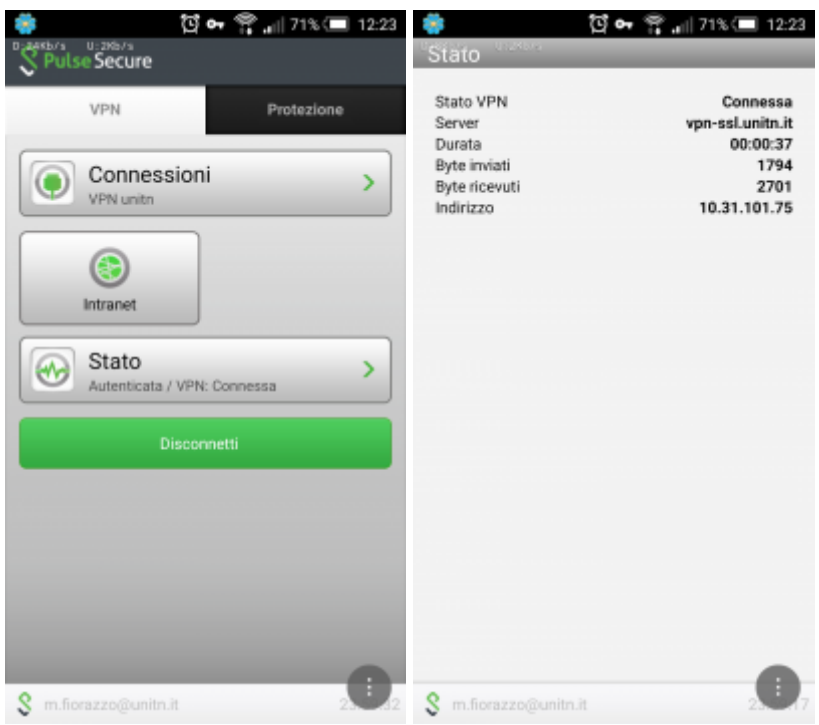

al termine della sessione, per terminare la connessione, toccare su "Disconnetti"

### **Caratteristiche servizio vpn-ssl**

### **Indirizzo IP assegnato al client**

Ai client connessi in vpn viene assegnato un ip nel range che va da 10.31.110.10 a 10.31.110.254

### **Funzionalità "split-tunnel"**

La connessione VPN prevede che il traffico diretto agli IP dell'Ateneo transiti lungo il tunnel VPN mentre il traffico verso altre reti (p.e. internet) esce dalla connessione standard del client (p.e. ADSL di casa). Inoltre, transita attraverso lo split-tunnel anche il traffico diretto verso i server nazionali di licenza per i software di cui il TIFPA è sottoscrittore (Mathematica, Autodesk, Ansys). Ciò permette di utilizzare tali software anche quando non ci si trova connessi alla rete INFN.

#### **NB: il routing NON viene modificato per le connessione già attive al momento della connessione vpn**

### **Requisiti Firewall lato utente**

Il traffico VPN è crittografato in SSL ed usa la porta destinazione TCP 443. Per la modalità ESP (che aumenta le prestazioni) è necessario aprire la porta destinazione UDP 4500.

From: <https://wiki.unitn.it/>- **Wiki UniTn**

Permanent link: **<https://wiki.unitn.it/pub:conf-vpn-tifpa?rev=1455020903>**

Last update: **2016/02/09 12:28**

 $\pmb{\times}$